## Easy Match® QC Lesson 5

## Querying the Database to Recall or Delete Data

This lesson will step you through creating a query that can be use over and over to find and delete these samples with a common thread. One example would be samples that are more than two weeks old and measured in RSIN, but no longer needed.

1) **Delete Measurement**. Choose **Delete Measurement From Database** from the **File** menu. The following screen will be shown.

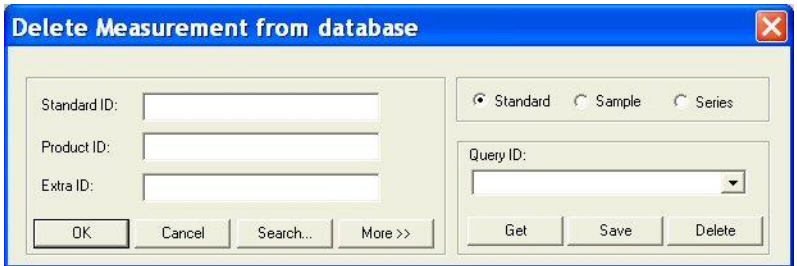

a) You cannot select the dates you want to delete or the standardization mode you wish from this screen, so click **More** for more options. The screen will expand to show the following:

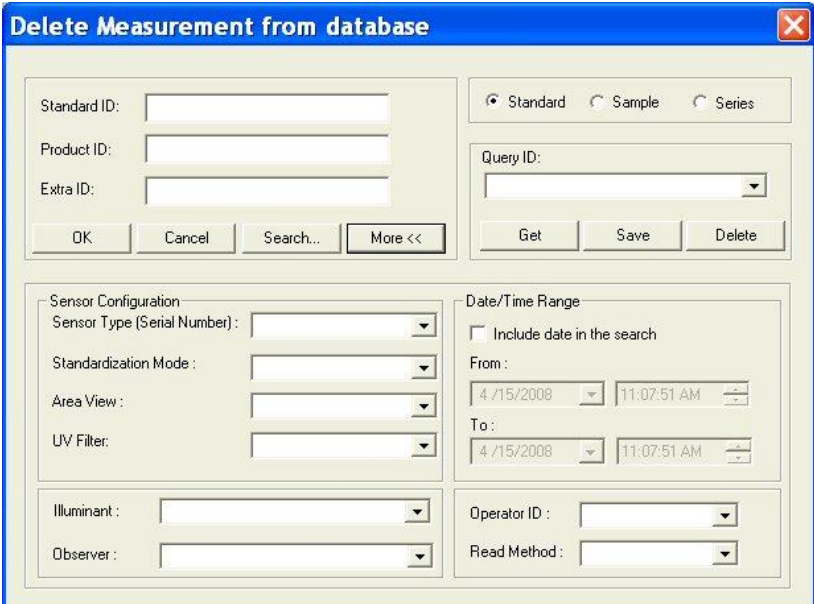

- b) First, click the radio button next to "Sample," so that you will find samples only, not standards or series.
- c) Click (check) the box next to "Include date in the search."
- d) Click the date drop-down in the "From" area to obtain a calendar on which you may select the starting date for the search. The calendar starts out with today's date marked. Since we wish to delete all samples that are more than two weeks old, the starting date can be somewhat arbitrary. Choose January 1, 2004, which is a date before EasyMatch QC was released.
- e) Click the date drop-down in the "To" area to obtain a calendar on which you may select the ending date. As before, today's date will be shown initially. Since we want to delete samples read two or more weeks ago, simply click on the date of two weeks ago.
- f) We will not change the selected times, which are both the current time.
- g) Our other query parameter is that the standardization mode be RSIN. Go down to the Standardization Mode box and select RSIN from the drop-down list. If you are using a ColorFlex EZ, LabScan XE, ColorQuest 45/0 LAV, or MiniScan EZ, choose Reflectance instead.
- h) We will name and save these query parameters so that you can use them again later. Click on the box under Query ID and type a name for this query. Let's call this one "RSIN OLD."
- i) Click the **Save** button to save the RSIN OLD query. Do not type into or make any choices in any other fields on this screen or your query will be further limited. Your "Delete measurement from database" screen should then look like the one below, except that your dates will be different.

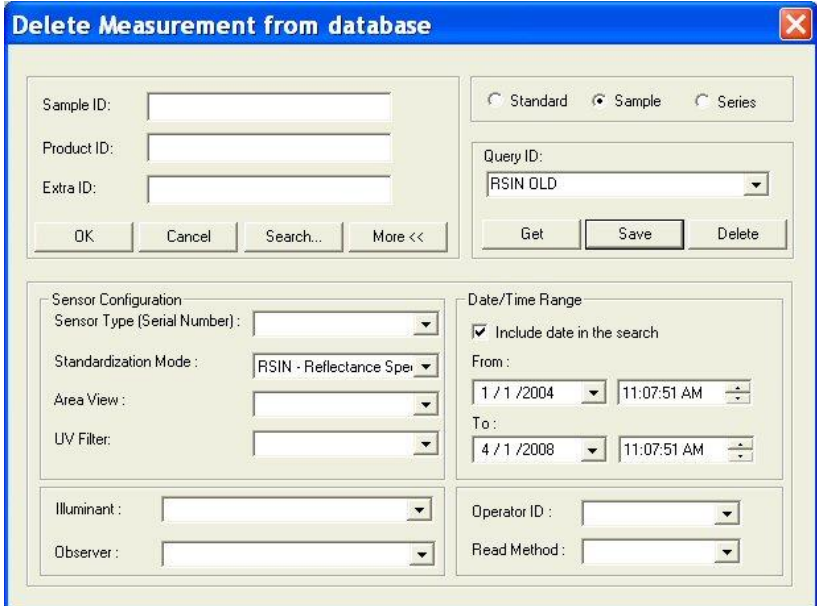

j) Click **OK** to use the query to find the samples to be deleted. (Your samples will not really be deleted at this point, just located.) The Search Results screen will show the samples located.

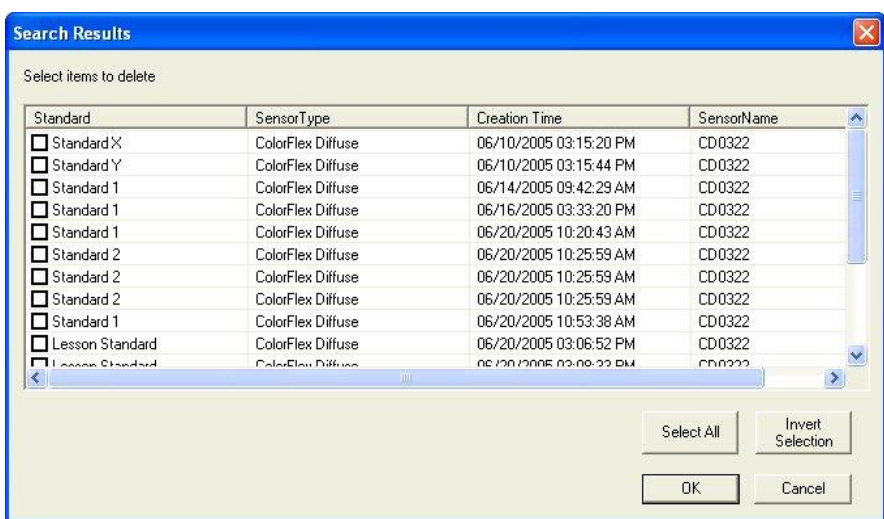

k) At this point you can examine the samples located and change your mind if you wish to keep any of them. You can click any of the column headers to sort the list on that column. Click (check) the box next to each sample you wish to delete. (While performing this exercise, you will probably not want to delete these samples, however.) Click **OK**.

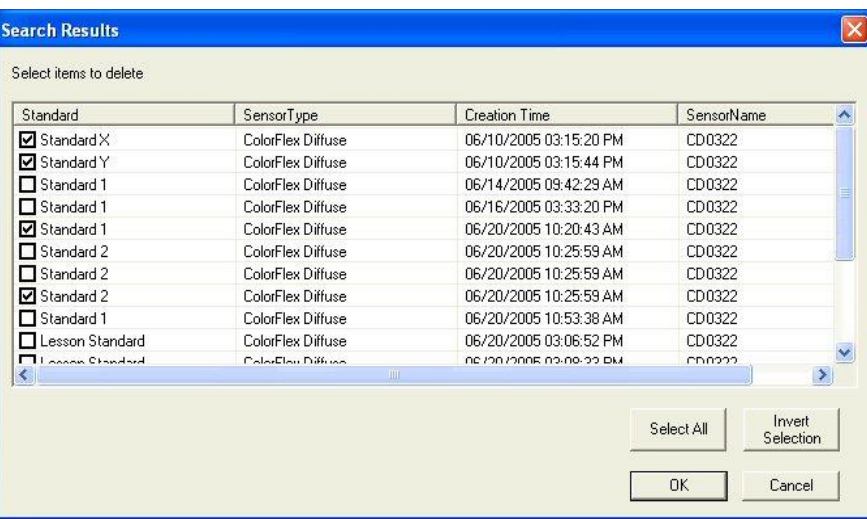

l) You will be given one more chance to change your mind about deleting the samples with the screen shown below. Click **Yes** to continue with the deletion.

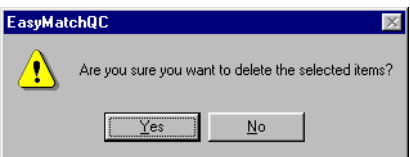

2) **Repeat Delete**. In order to delete samples periodically after the RSIN OLD query is set up, choose **Delete Measurement From Database** from the **File** menu again and then choose the

RSIN OLD query from the drop-down list under Query ID. Click **Get** to then recall the query parameters.

a) Since time will have passed since the last time you used this query, you will need to change the "To" date on the query. The "From" date need not be changed. Open the calendar for the "To" date and choose the date of two weeks ago. Click **OK** to display the samples to delete.

Data to be displayed in your job (not deleted) can be recalled in a very similar fashion. Simply choose **Recall Measurement From Database** from the **File** menu rather than **Delete Measurement From Database**.